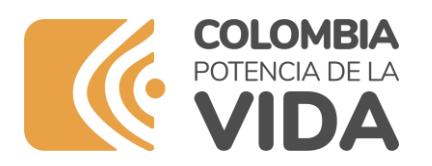

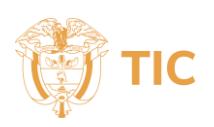

## **INSTRUCTIVO PARA PRESENTAR LA INSCRIPCIÓN Y/O ACTUALIZACIÓN AL REGISTRO ÚNICO DE TIC DE RADIODIFUSIÓN SONORA DIRIGIDO A PERSONAS NATURALES-CONCESIONARIOS RADIO COMERCIAL (RUTIC RDS)**

## **A. Presentación**

Este documento es una guía para ayudar a las personas naturales, concesionarios del servicio público de radiodifusión sonora comercial, en el proceso de inscripción y/o actualización del RUTIC RDS. Esto con el fin de cumplir con la obligación de inscripción del RUTIC RDS de conformidad con lo establecido en el artículo 12 de la Ley 1978 de 2019, la reglamentación establecida en el Decreto 377 de 2021 y el artículo 31 de la Resolución 2614 de 2023.

## **B. Pasos para realizar la inscripción**

**1.** Ingrese a la página web de este Ministerio [\(www.mintic.gov.co\)](http://www.mintic.gov.co/), siga los enlaces: **"Atención y servicio a la ciudadanía**", "**Oferta Institucional**", como se muestra en la siguiente imagen:

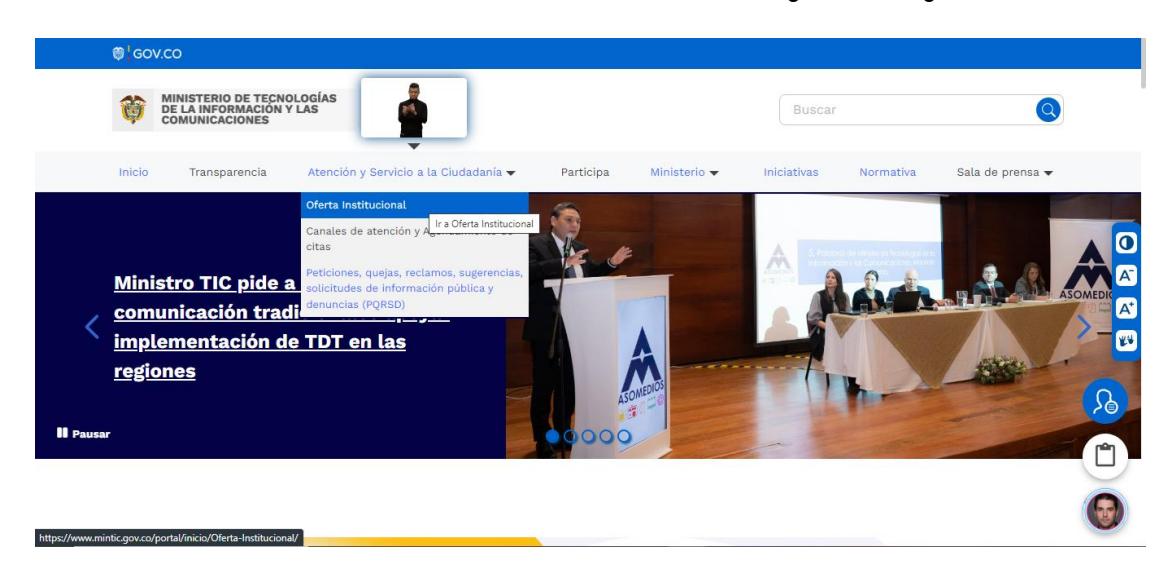

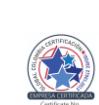

**Ministerio de Tecnologías de la Información y las Comunicaciones Edificio Murillo Toro, Carrera 8a, entre calles 12A y 12B Código Postal: 111711 . Bogotá, Colombia T: +57 (1) 3443460 Fax: 57 (1) 344 2248 www.mintic.gov.co**

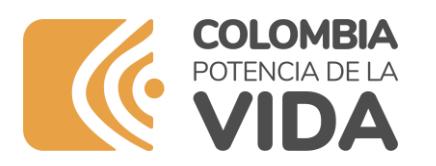

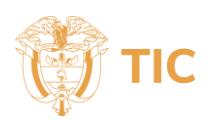

**2.** En el campo "**Escoger categoría"**, seleccione "**Registro Radiodifusión Sonora"** y de clic en "**Buscar",** como se visualiza en la siguiente imagen:

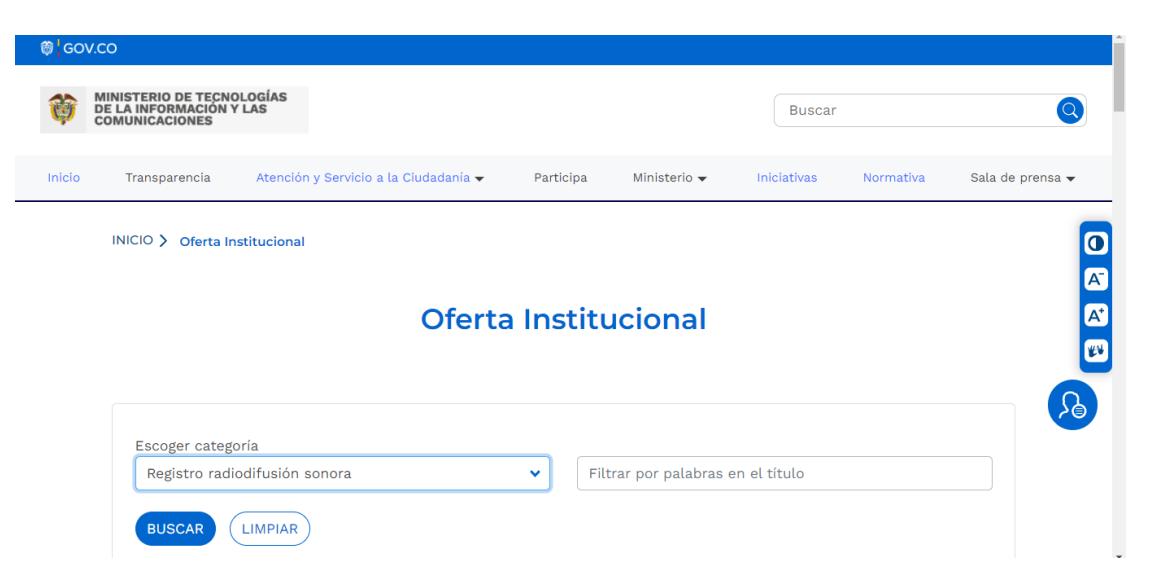

**3.** De clic en el título del trámite "**Registro Único de TIC del Servicio Público de Radiodifusión Sonora".** Al ingresar, encontrará entre otros recursos el acceso al **"Proceso de Registro y Actualización"**.

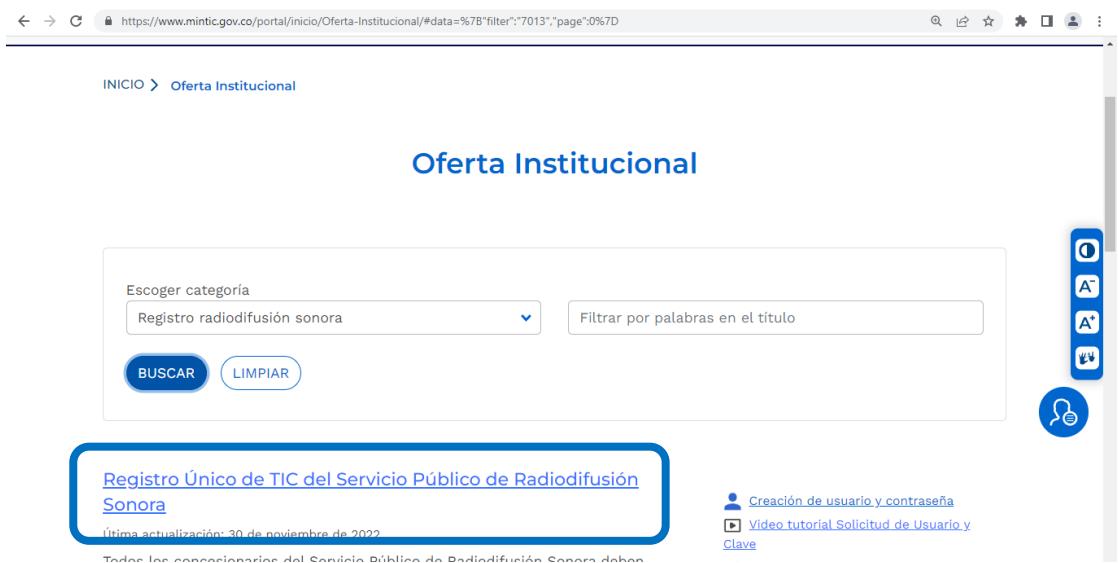

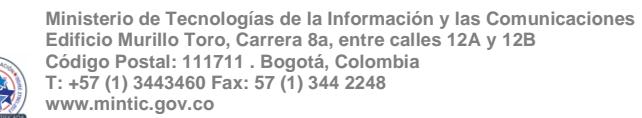

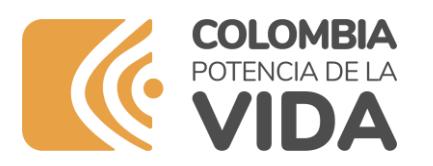

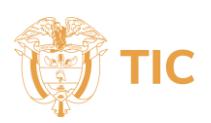

**4.** Haga clic sobre el botón **"Proceso de Registro y Actualización"**

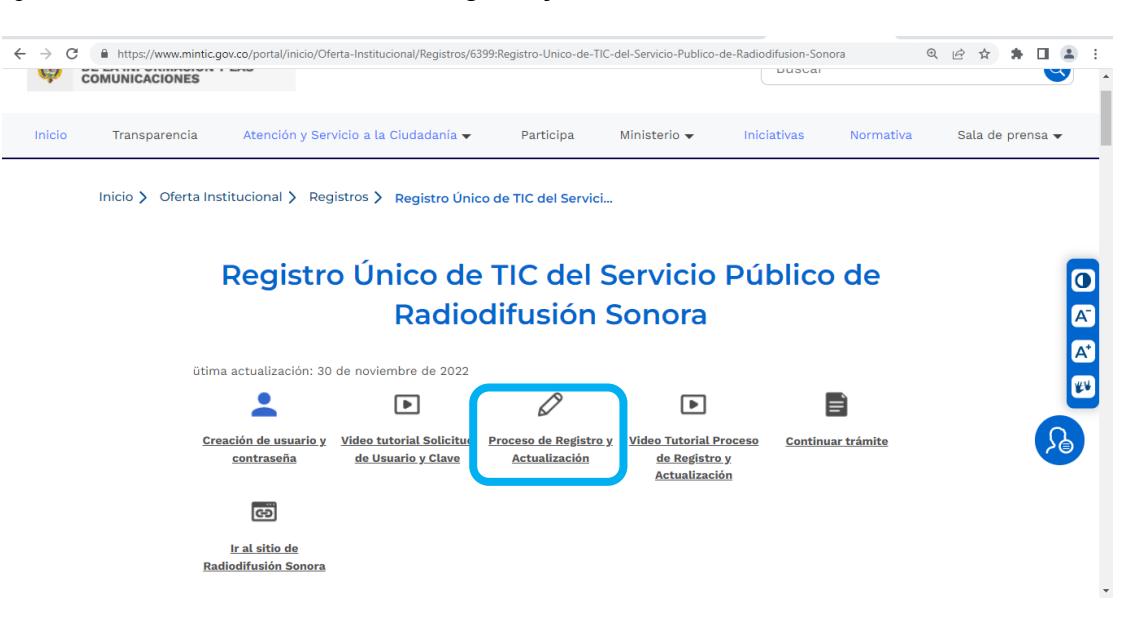

**5.** Se abrirá la ventana de **"Trámites en línea MINTIC"**, ingrese el Usuario y Clave asignados a su cuenta, recuerde que **el Usuario es la Cédula de la persona natural que le fue otorgada la concesión para el servicio público de radiodifusión sonora comercial**. En caso que no tenga una cuenta y credenciales para ingresar a la Plataforma del RUTIC RDS,le recomendamos consultar el Instructivo para la Creación de Usuario y Clave en la plataforma RUTIC RDS.

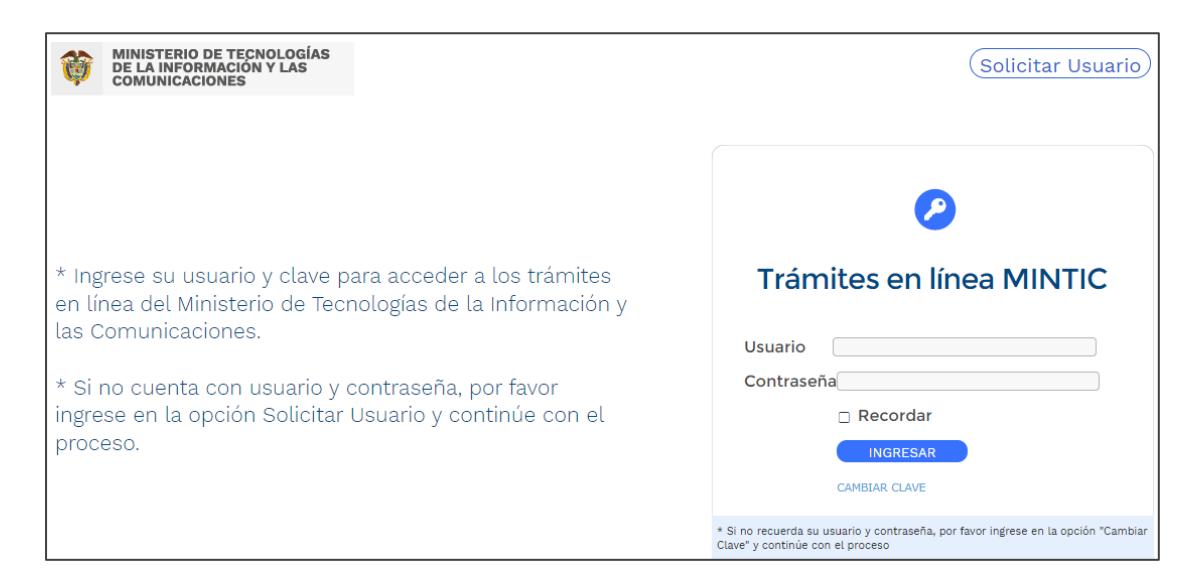

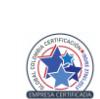

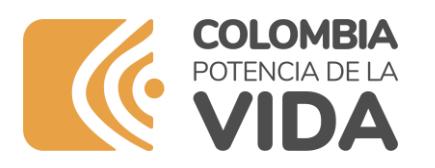

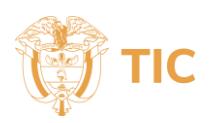

**6.** Posteriormente deberá leer las Políticas de Privacidad y Condiciones de Uso y La Política de Tratamiento de La Información **(1)**, Si está de acuerdo con las mismas, acepte, seleccionando en la parte inferior izquierda la opción **"He leído y estoy de acuerdo con los términos y condiciones"(2)**. Posteriormente, de clic en el botón **"Continuar" (3)** para seguir con el trámite.

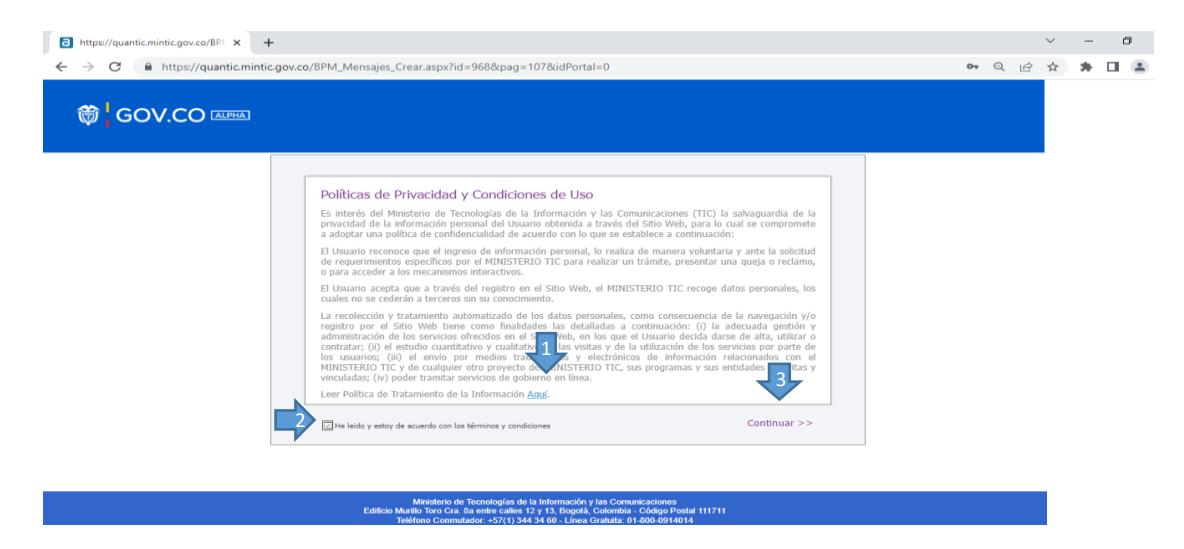

**7.** En la parte izquierda del módulo de RUTIC RDS, usted encontrará las secciones del formulario web necesarias para adelantar su solicitud. Deberá ingresar a cada una de ellas y diligenciar la información. **Tenga en cuenta que los datos suministrados deben coincidir con los registrados en los documentos presentados en el trámite**

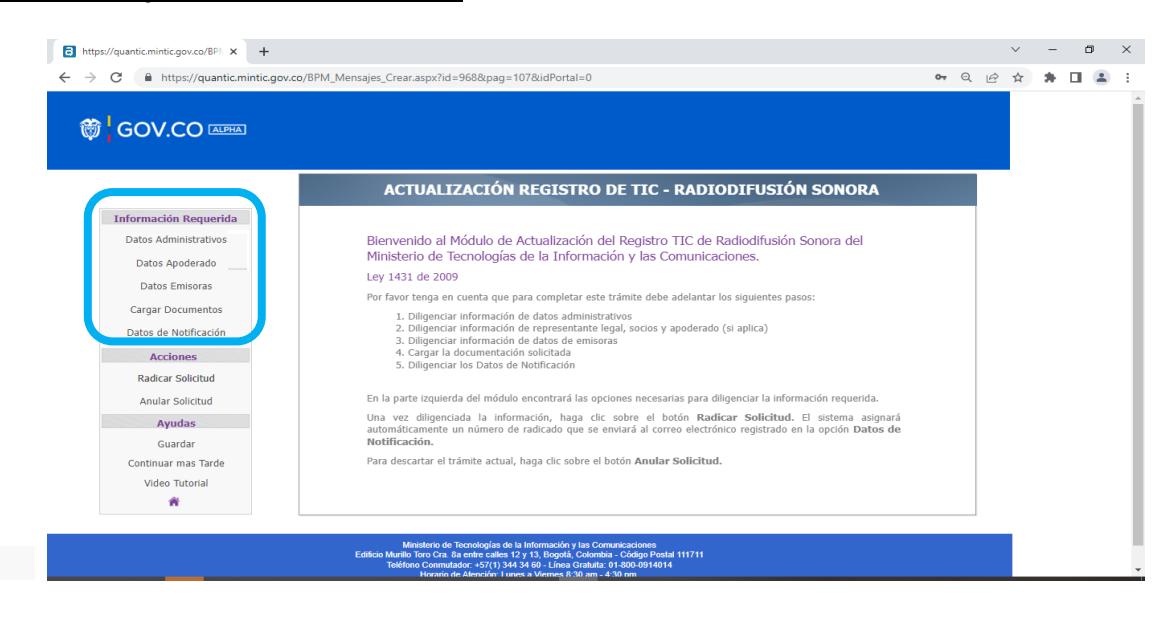

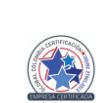

**Ministerio de Tecnologías de la Información y las Comunicaciones Edificio Murillo Toro, Carrera 8a, entre calles 12A y 12B Código Postal: 111711 . Bogotá, Colombia T: +57 (1) 3443460 Fax: 57 (1) 344 2248 www.mintic.gov.co**

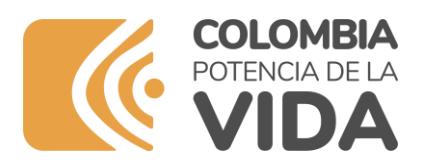

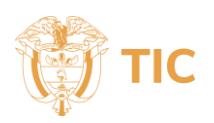

**8.** Al ingresar a la sección "**Datos administrativos**", el concesionario deberá diligenciar la información administrativa requerida con los datos de contacto de la persona jurídica a la cual se le otorgó la concesión para prestar el servicio público de radiodifusión sonora comercial. El campo "Razón Social" al nombre de la persona natural.

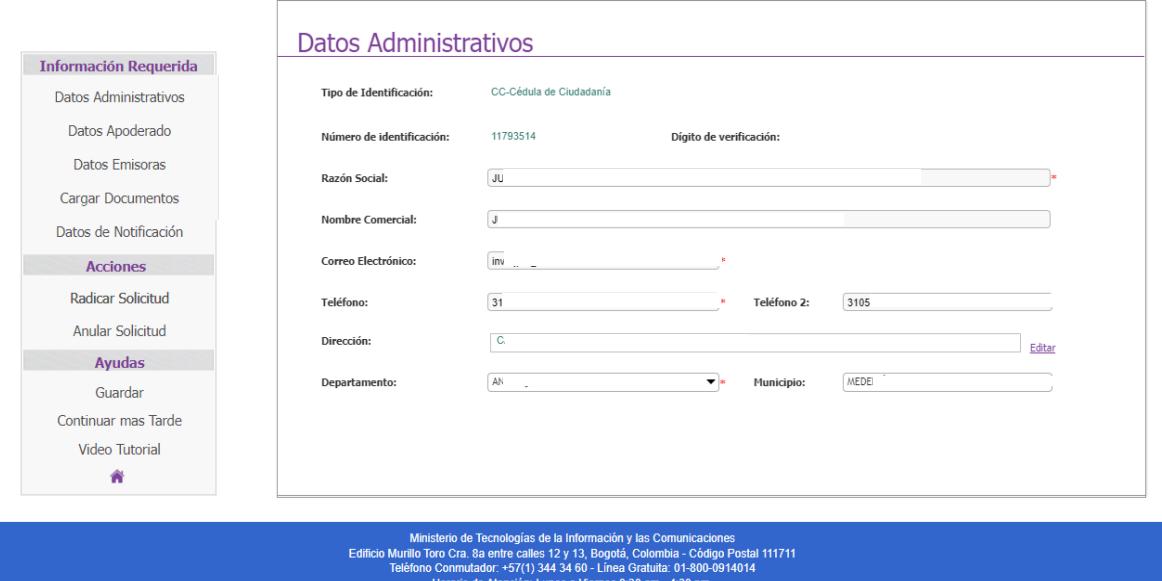

**9.** En la sección "**Rep. Legal - Socios**" diligencie los datos de la persona natural titular de la concesión y del apoderado, este último sólo en el caso que el concesionario desee actuar bajo esta figura.

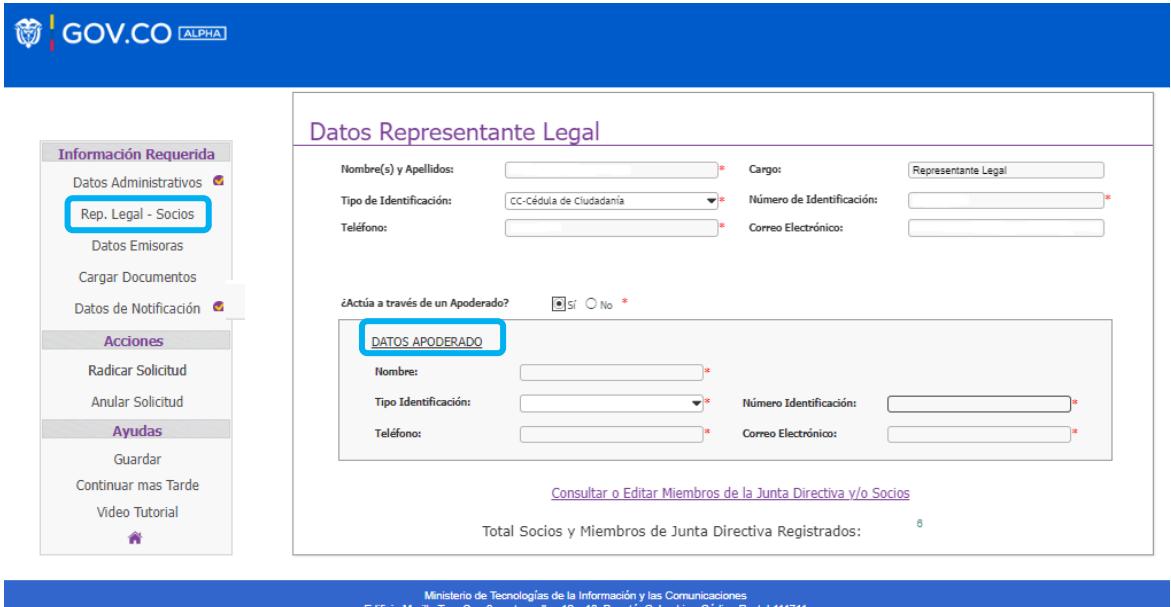

: calles 12 y 13, Bogota, Colombia - Cou<br>17(1) 344 34 60 - Línea Gratuita: 01-800<br>:ión: Lunes a Viernes 8:30 am - 4:30 pm

**Ministerio de Tecnologías de la Información y las Comunicaciones Edificio Murillo Toro, Carrera 8a, entre calles 12A y 12B Código Postal: 111711 . Bogotá, Colombia T: +57 (1) 3443460 Fax: 57 (1) 344 2248 www.mintic.gov.co**

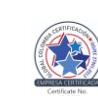

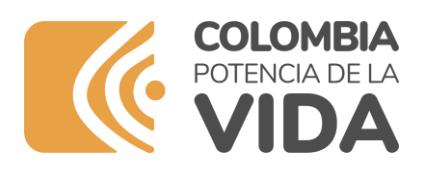

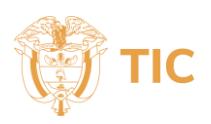

**10.** En la sección "**Datos Emisoras**", el sistema cargará automáticamente los datos de la emisora o emisoras del concesionario que se encuentren vigentes indicando su código de expediente y mostrando para cada una de ellas los parámetros técnicos esenciales autorizados (frecuencia, distintivo).

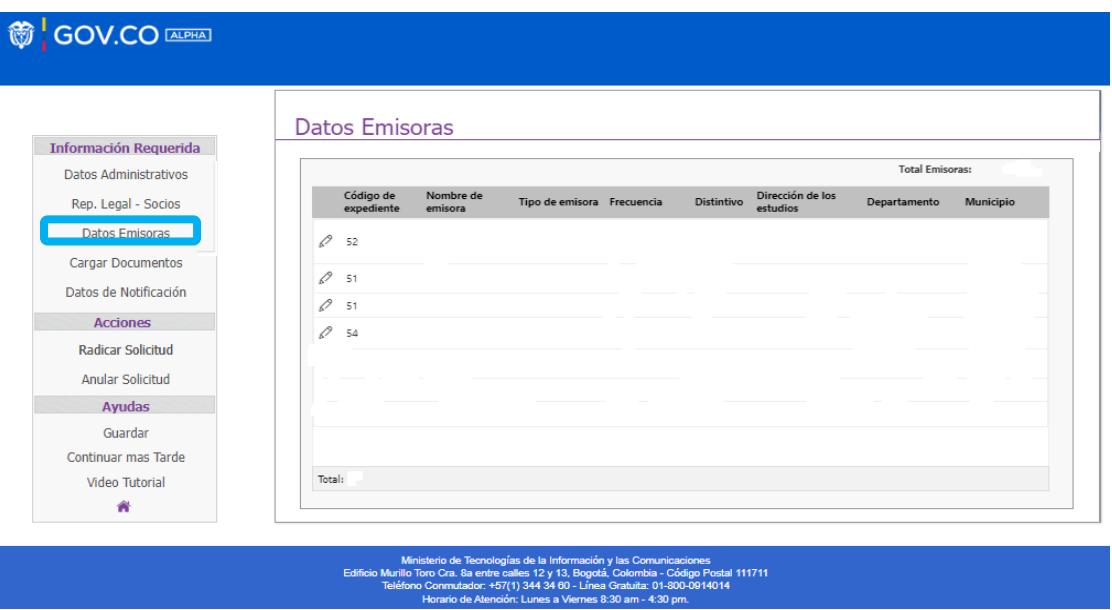

**11.** En la sección "**Datos Emisoras**" hacer clic sobre el símbolo de lápiz para ingresar o modificar los parámetros técnicos no esenciales de la emisora:

**Nombre:** Nombre de la emisora

**Tipo de emisora:** Clasificación en función de la orientación de la programación.

o Radiodifusión Sonora Comercial.

**Dirección de los Estudios:** en este campo el concesionario deberá ingresar la dirección postal de ubicación del estudio principal de la emisora. Ejemplo (Carrera ## No. ## - ##).

**Departamento y Municipio:** en los cuales se ubica el estudio principal de la emisora y que está autorizado en la licencia de concesión o el área de servicio.

**Teléfono y Email:** Número de teléfono fijo y/o móvil y correo electrónico de la emisora.

Si la emisora se encuentra en arriendo,**(APLICA SÓLO PARA EMISORAS COMERCIALES)** también deberá ingresar los datos del arrendatario y adjuntar los soportes correspondientes (como mínimo se sugiere adjuntar la primera página y las firmas del contrato).

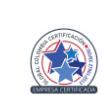

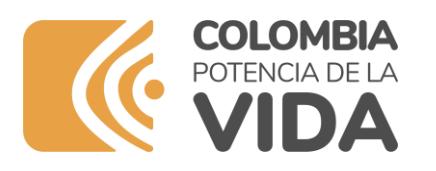

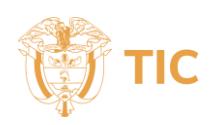

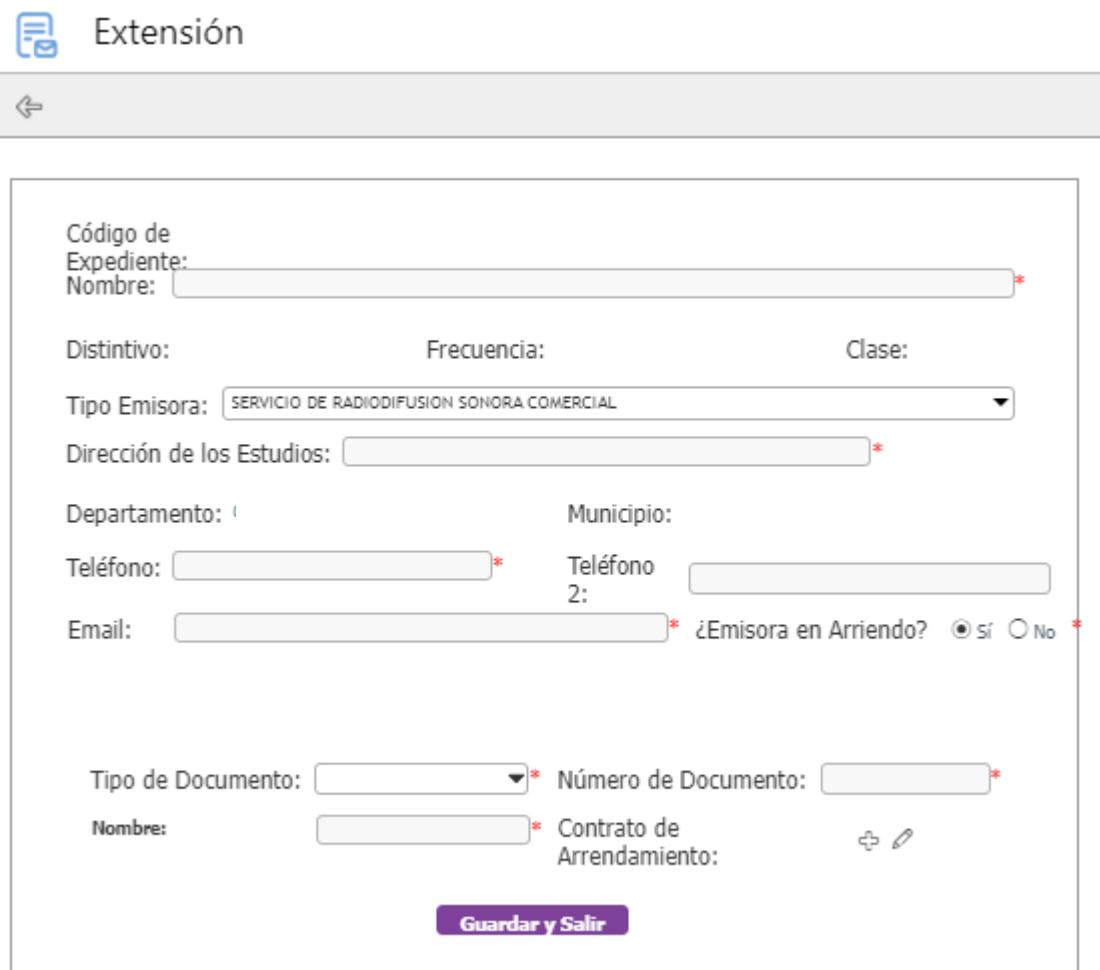

**12.** En la sección "**Cargar Documentos**" el concesionario deberá adjuntar los documentos soporte para hacer el registro y actualización de la información de manera correcta. Tenga en cuenta que los archivos no pueden superar los **25 MB** y deben estar en alguno de los siguientes

formatos: **.doc, .docx, .xls, .xlsx, .pdf, .jpg, .tif, .zip, .rar o .csv**

- o **Copia del RUT.**
- o **Documento de identificación.**
- o **Poder otorgado al Apoderado para actuar en nombre de quien solicita el Registro TIC (Cuando Aplique).**

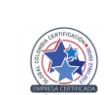

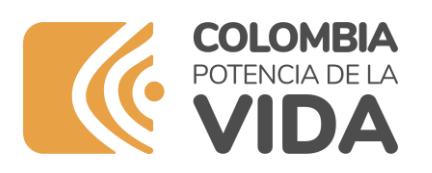

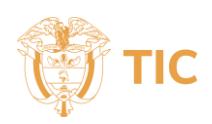

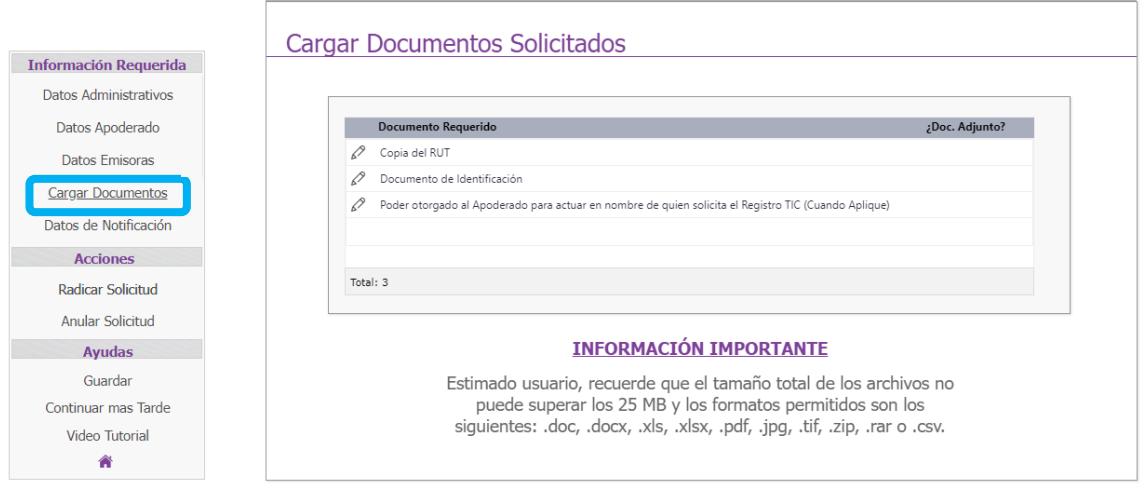

**13.** Ingrese a la sección "**Datos de Notificación**", aquí deberá digitar la dirección electrónica a donde desee que el MinTIC le haga llegar información referente al trámite del Registro Único de TIC de Radiodifusión Sonora. Recuerde que, si esta información está errada o desactualizada, no recibirá la respuesta pertinente al trámite.

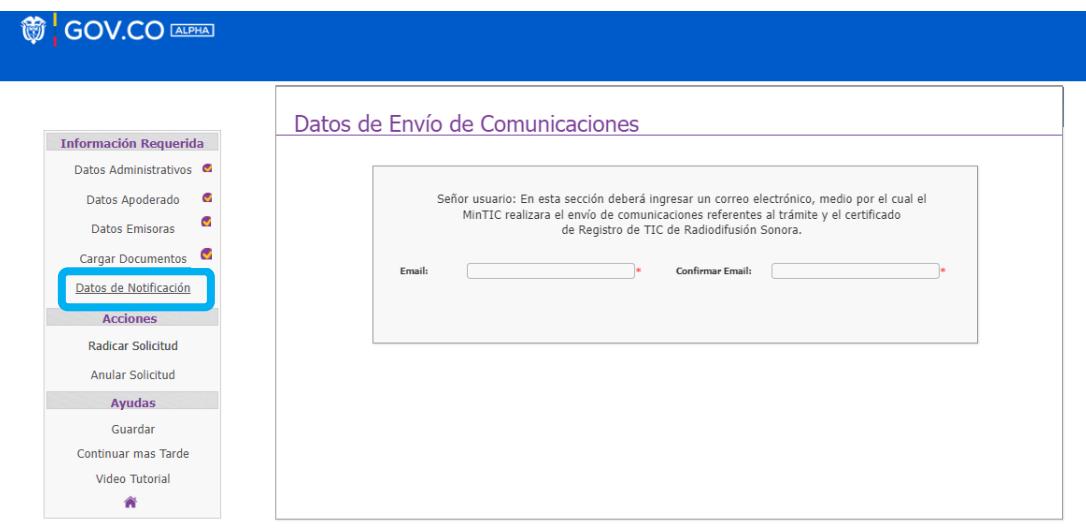

**14.** Una vez haya ingresado los datos de Notificación y cargado los documentos, se visualizará el ícono de aprobación ( ) al frente de cada sección del formulario. Seguidamente deberá dar clic en la opción "**Radicar Solicitud**". La plataforma le indicará que, al correo electrónico registrado para notificación le llegará el número de radicado de su trámite con el cual podrá realizar seguimiento al mismo.

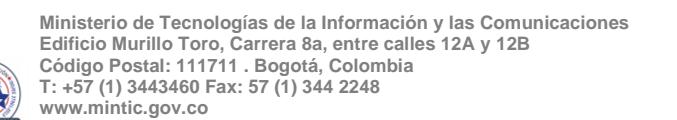

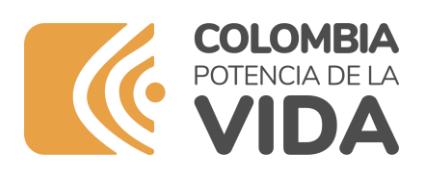

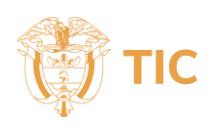

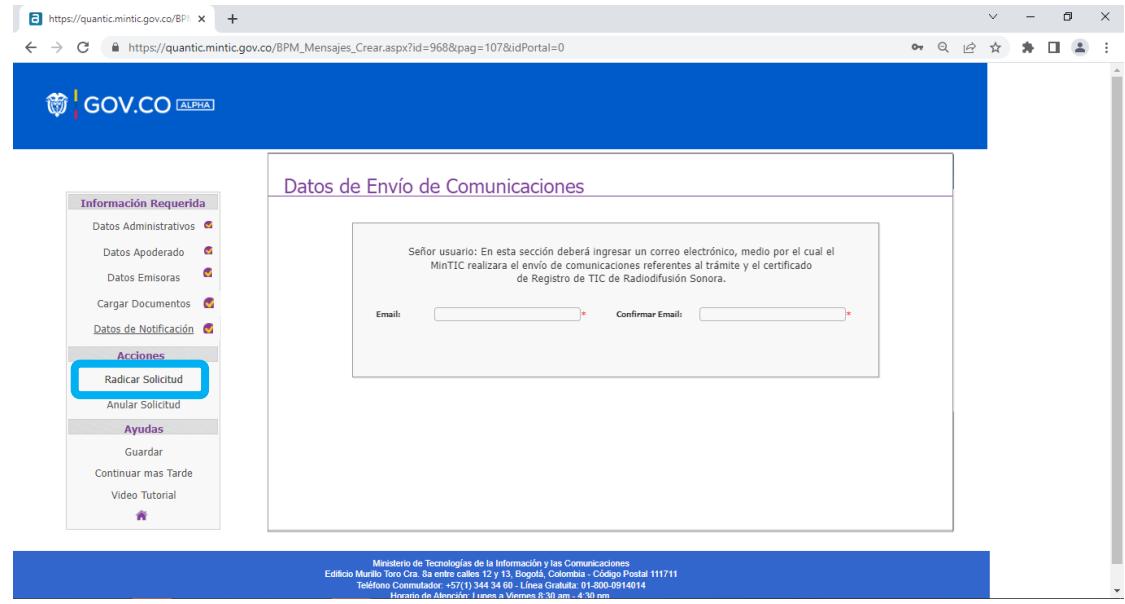

## **C. Notas Finales**

El Ministerio de TIC, verificará, validará y dará repuesta. Si el trámite culmina exitosamente, al concesionario se le expedirá el Certificado de Incorporación al Registro Único de TIC de Radiodifusión Sonora, el cual se remitirá al correo electrónico suministrado en "**Datos de Notificación**".

En caso contrario se le enviará comunicación con los requerimientos al trámite que el concesionario deberá subsanar a través de la plataforma del Registro Único de TIC de Radiodifusión Sonora-RUTIC-RDS.

Adicionalmente en el sitio del trámite el concesionario encontrará como herramienta de apoyo en la realización del Registro el "**Video Tutorial Proceso de Registro y Actualización**", al cual podrá acceder mediante el siguiente botón  $\Box$ 

**Video tutorial Solicitud** de Usuario y Clave

Si tiene inconvenientes con el proceso de Registro TIC de Radiodifusión Sonora, por favor no dude en reportarlo al correo electrónico [minticresponde@mintic.gov.co,](mailto:minticresponde@mintic.gov.co) para ayudarlo en lo que corresponda.

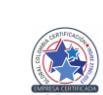